## Ad Creation Guide

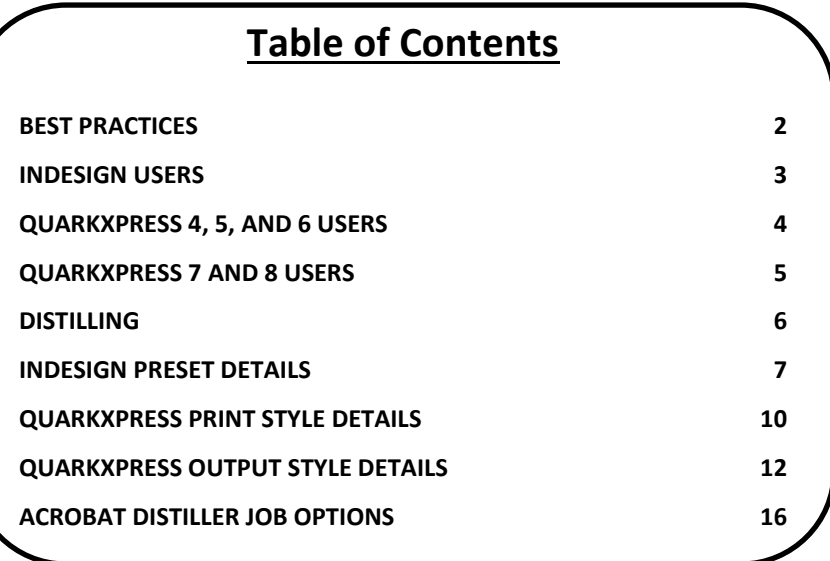

This document can be used as a guide when creating, printing and distilling ad files. *Note: The screenshots used here are from Mac OSX. If you are using other versions of these applications please follow these settings as close as possible.* 

*\*Printed copies are for reference only. Always check AdShuttle.com to ensure you have the most current information. Updated 03.01.2013*

# <span id="page-1-0"></span>**Best Practices**

## **Images**

- Use high resolution images. 300 DPI is recommended.
- RGB and LAB color are unacceptable.
- Images should not have ICC profiles embedded.
- Avoid scaling images. If you must, do not scale below 50% or above 110%.
- Total Area Coverage should not exceed 320%.
- Avoid using JPEG images.

## **Fonts**

- Always embed all fonts.
- Do not allow font substitutions.
- Do not use True Type fonts.

## **Colors**

- Only use CMYK colors, convert spot colors to process.
- If a spot color is required be sure that it is the only color designated as spot.

## **Layout**

- Build documents in Portrait mode without scaling or rotation.
- Remember, when bleed is required, provide 1/8th inch beyond the trim area.
- Do not allow marks to encroach upon the trim or bleed areas.

## **Transparency**

- All transparent objects must be flattened at a high resolution.
- Avoid placing transparent objects on top of text of other critical vector objects.

## **Overprint**

 Overprinting objects may not reproduce correctly when printed and will sometimes disappear completely. We recommend creating objects exactly as you want them to appear without relying on an overprint setting.

To use Adobe Acrobat to detect overprints in your PDF files:

- Select Advanced > Print Production > Output Preview
- Choose Color Warnings in the Preview field
- Under Warnings, check Show Overprinting

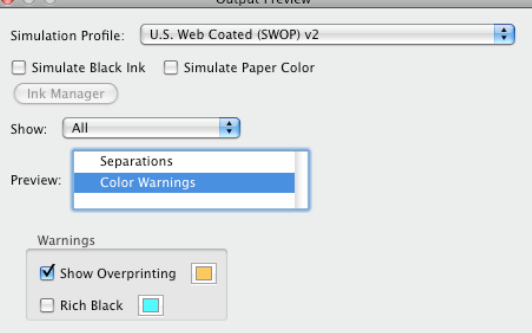

## **Illustrator and Photoshop**

 We do not recommend exporting PDF files from Illustrator or Photoshop. Layouts created in those applications should be placed into InDesign or QuarkXPress and then converted to PDF using settings provided in this guide.

## **Creating Black and White ads**

- Use only the color Black in fills and strokes.
- Use only Grayscale and/or Bitmap images.
	- Do not colorize the Grayscale or Bitmap images.
- Do not use Transparency effects.

Transparent objects will flatten to CMYK and generate warnings or errors during preflighting. Even if there are no pixels of value within the CMY channels.

## <span id="page-2-0"></span>**InDesign Users**

*\* Before creating a PDF preset in InDesign you should verify the Color Settings.* 

## **Color Settings...**

- Disable Color Management: Edit > Color Settings
- Settings: Emulate Adobe InDesign 2.0 CMS Off

## **Load the Adobe PDF Preset**

- Download the Adobe PDF Preset from the Help menu and unzip it
- In InDesign, select File > Adobe PDF Presets > Define...
- Load the PDF Preset

[Link to InDesign Preset Details](#page-6-1)

## **Exporting**

- File > Export...
- Select a destination for your file and "Save"
- Choose the AdShuttle\_Adobe\_PDF Preset
- Set the "Range" for the page you wish to export
- 

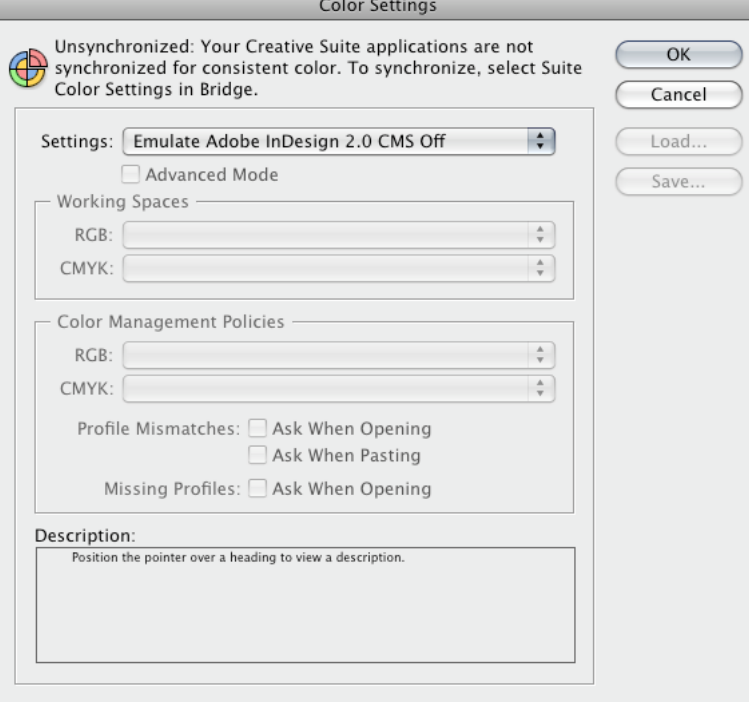

**Export** Color Settings **Color Settings** 

*\* It is recommened that you save as PostScript for distilling.* 

## **XTensions Manager**

Disable the "OPI" and "Custom Bleeds" Xtensions

## **Load the Print Style**

- Download the QuarkXpress PrintStyle from the Help menu and unzip it
- In QuarkXPress, select Edit > Print Styles... > Import...
- Select the Print Style
- Open

[Link to Quark Print Style Details](#page-9-1)

## **Printing**

- $\bullet$  File > Print...
- Select the "AdShuttle\_Quark\_Print" Print Style
- On the Setup tab, set Paper Width 1 inch larger than the document size to accommodate Marks and Bleed
- Select "Printer"
- In the PDF pulldown, Select Save as PostScript...
- Provide the filename and destination
- Save

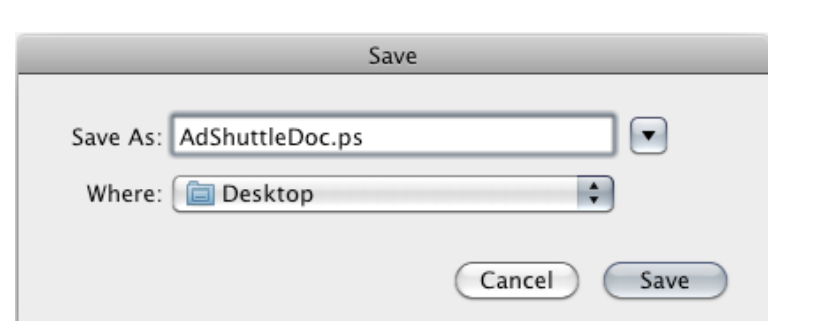

Distill the PostScript file using the settings provided: [Distiller Settings](#page-15-1)

#### <span id="page-3-0"></span>**QuarkXPress 4, 5, and 6 Users XTensions Manager** Set: No Set  $\div$ Save As... Delete Import... Export... Enable Name Status M avenue.quark Active V CompressedImage Import Active  $\quad \ \ \, \equiv$ Custom Bleeds Inactive

Active

Active

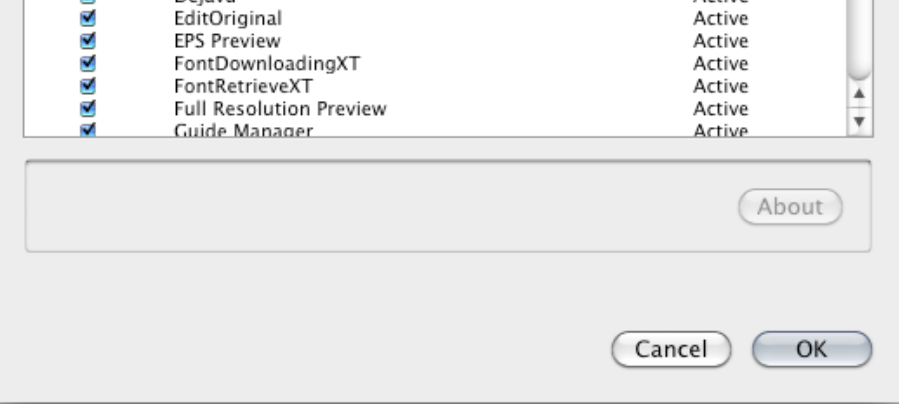

ø

Dejavu

EditOriginal

XTenaions Manager

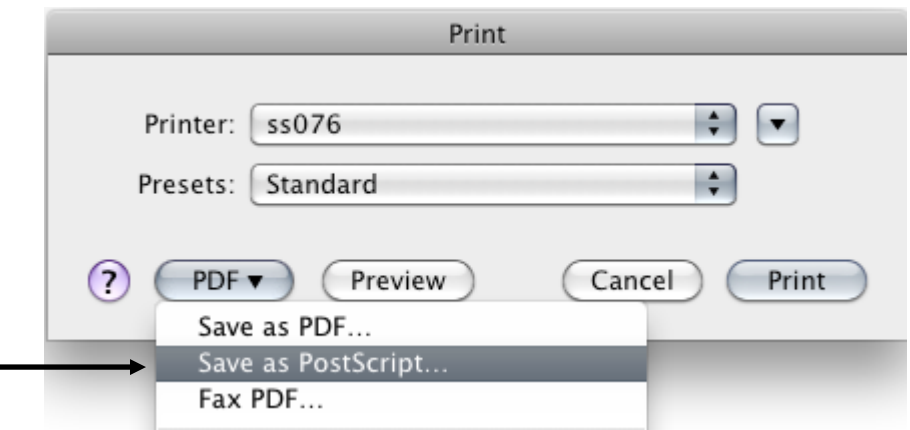

## <span id="page-4-0"></span>**QuarkXPress 7 and 8 Users**

*\* It is recommened that you export as PDF.* 

### **Preferences**

- Open the QuarkXPress preferences
- Verify in PDF preferences that PDF Workflow is set to "Direct to PDF"

## **Load the Output Style**

- Download the QuarkXpress\_OutputStyle from the Help menu and unzip it
- In QuarkXPress, select Edit > Output Styles... > Import...
- Select the Output Style
- Open

[Link to Quark Output Style Details](#page-11-1)

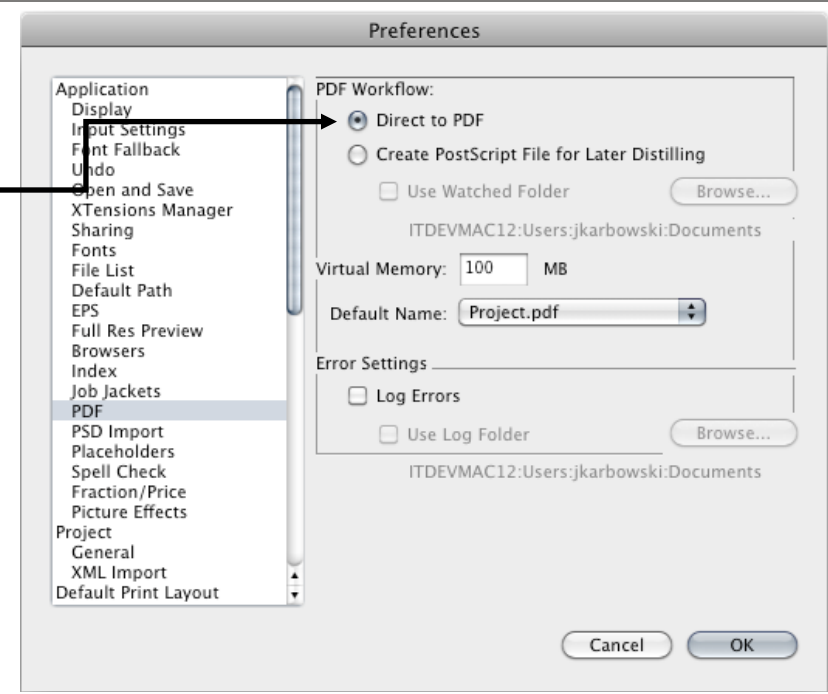

### PDF Preferences

#### Export as PDF  $\boxed{\bullet}$ Save As: Ad.pdf **Export to PDF**   $\left| \cdot \right|$ Where:  $\Box$  Desktop File > Export > Layout as PDF... Provide the filename and destination ₿ • Select AdShuttle\_Quark\_Export from the PDF Styles pulldown Pages: All PDF Style: AdShuttle\_Quark\_Export  $\Rightarrow$ • Save Options... Cancel Save

File – Export

## **Load the Output Style**

- Download the Adobe PDF Preset from the Help menu and unzip it
- In Acrobat Distiller, select Settings > Add Adobe PDF Settings...
- Select the AdShuttle\_Adobe\_PDF job options file and "Open"

## **Distilling**

- Select "AdShuttle\_Adobe\_PDF" in the Default Settings pulldown
- Drop your postscript file onto the Acrobat Distiller window

[Link to Distiller Job Option Details](#page-15-1)

<span id="page-5-0"></span>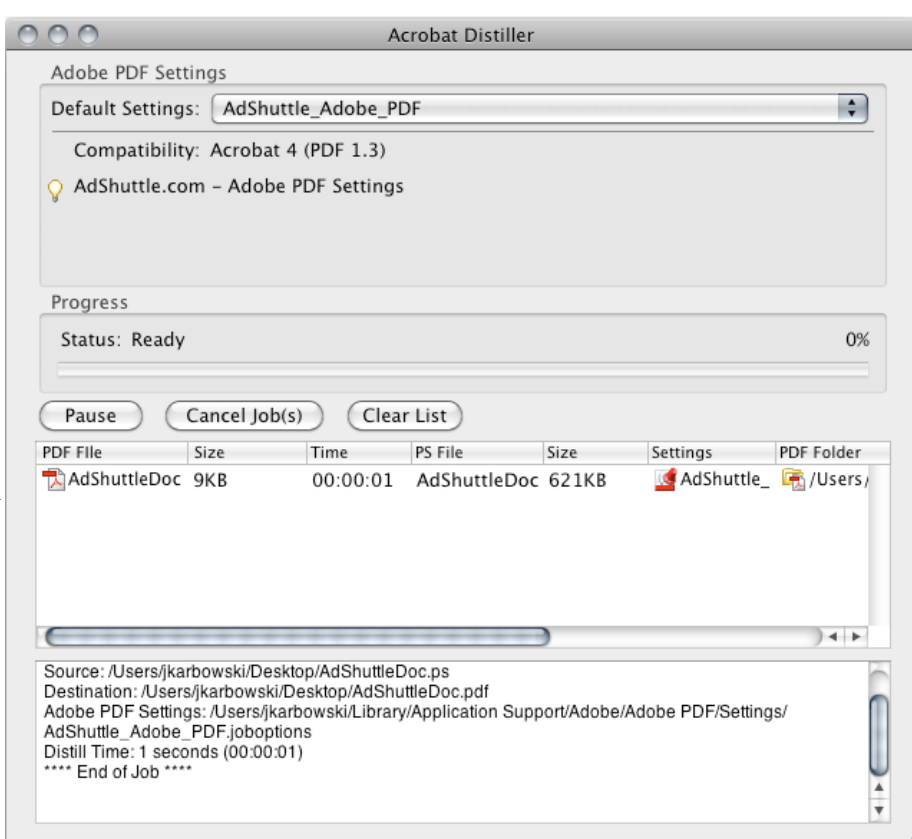

Distiller Window

## <span id="page-6-0"></span>**InDesign Preset Details**

## <span id="page-6-1"></span>**Common Settings**

- Standard: None
- Compatibility: Acrobat 4.0 (PDF 1.3)

## **General**

### **Pages**

 Select Range and enter a single page to export (*\*only single page PDFs are accepted*)

### **Options**

- All options are Unchecked
- Export Layers: Visible & Printable Layers

### **Include**

All options are Unchecked

## **Compression**

### **Color Images**

- Sampling: Bicubic Downsampling to: 300 ppi for images above: 300 ppi
- Compression: Automatic (JPEG)
- Image Quality: Maximum

### **Grayscale Images**

- Sampling: Bicubic Downsampling to: 300 ppi for images above: 300 ppi
- Compression: Automatic (JPEG)
- Image Quality: Maximum

### **Monochrome Images**

- Sampling: Bicubic Downsampling to: 1200 ppi for images above: 1200 ppi
- Compression: CCITT Group 4
- Anti-Alias to gray: Off
- Compress Text and Line Art: Checked
- Crop Image Data to Frames: Checked

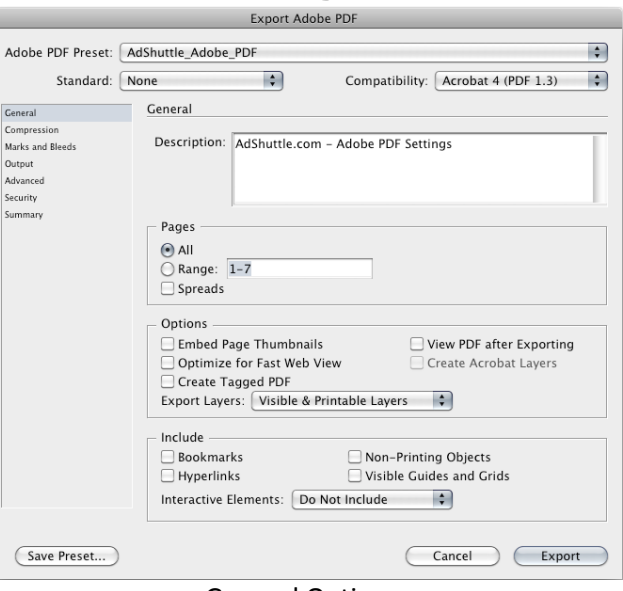

### General Options

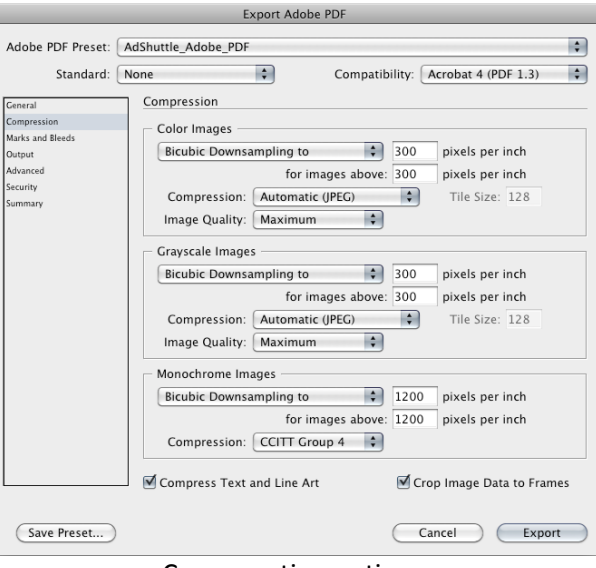

#### Compresstion options

## **Marks and Bleeds**

### **Marks**

- Crop Marks: Checked
- Bleed Marks: Unchecked
- Registration Marks: Checked
- Color Bars: Checked
- Page Information: Checked
- Type: Default
- Weight: .25 pt
- Offset: .1667 inch

### **Bleed and Slug**

- Use Document Bleed Settings: Unchecked
- Bleed: .125 inch on all sides
- Include Slug Area: Unchecked

## **Output**

- Color Conversion: No Color Conversion
- Ink Manager: Can be used to verify that only the necessary spot colors will print or to designate spot colors to print as process.

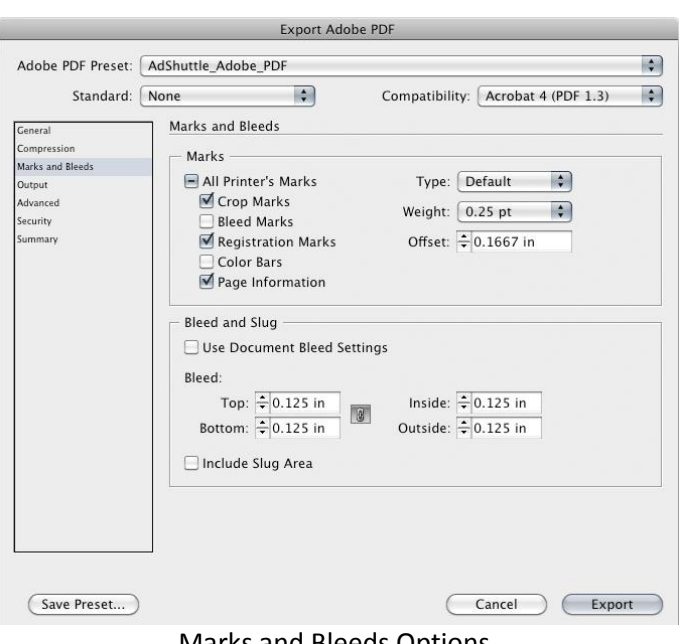

### Marks and Bleeds Options

Export Adobe PDF

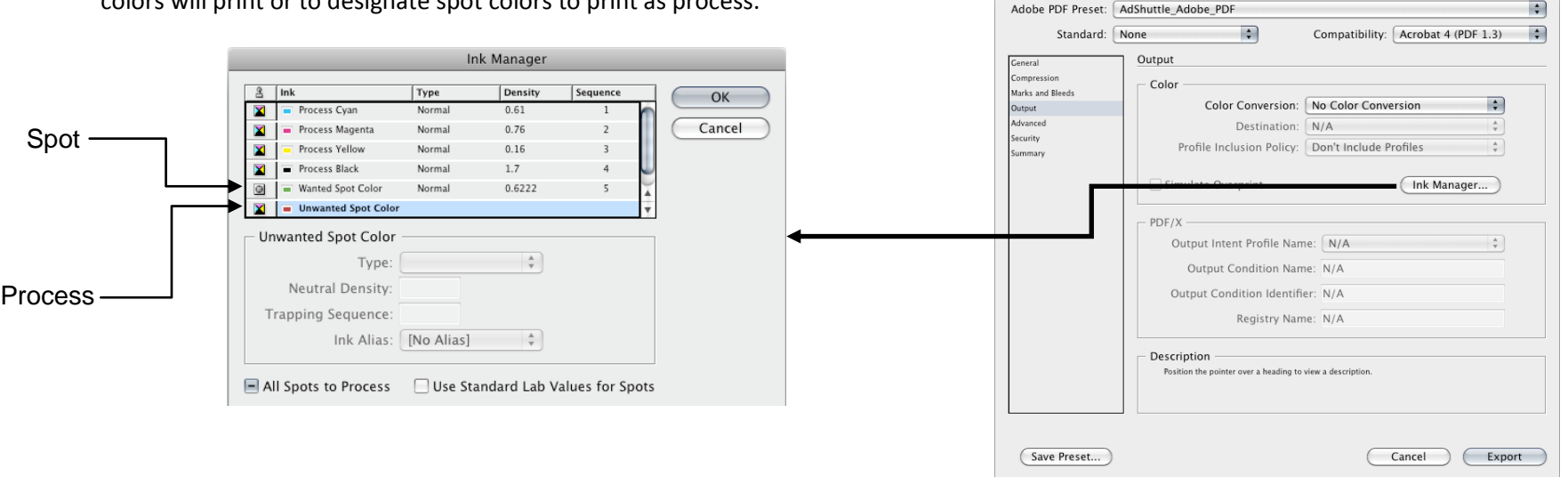

Output options

## **Advanced**

### **Fonts**

Subset fonts when percent of characters used is less than: 100%

### **OPI**

All options are Unchecked

### **Transparency Flattener**

- **•** Preset: High Resolution
- Ignore Spread Overrides: Unchecked
	- o When transparency effects are used, always inspect your final PDF to verify *that desirable flattening has occurred. You may need to adjust the Preset.*

### **Job Definition Format (JDF)**

Create JDF File Using Acrobat: Unchecked

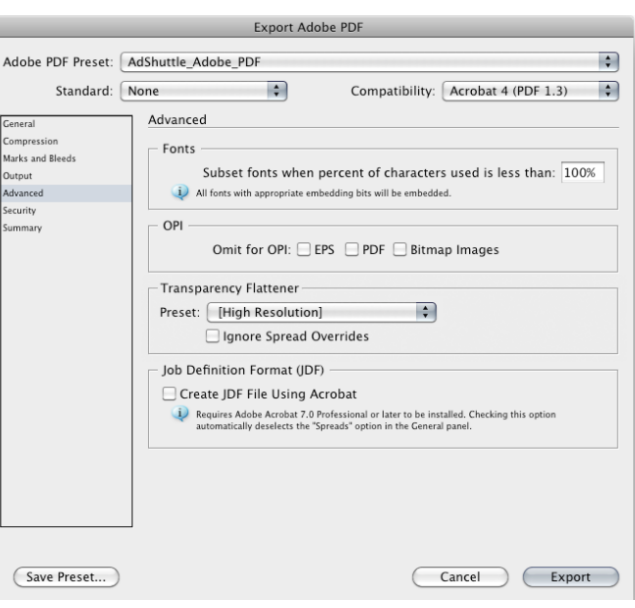

Advanced options

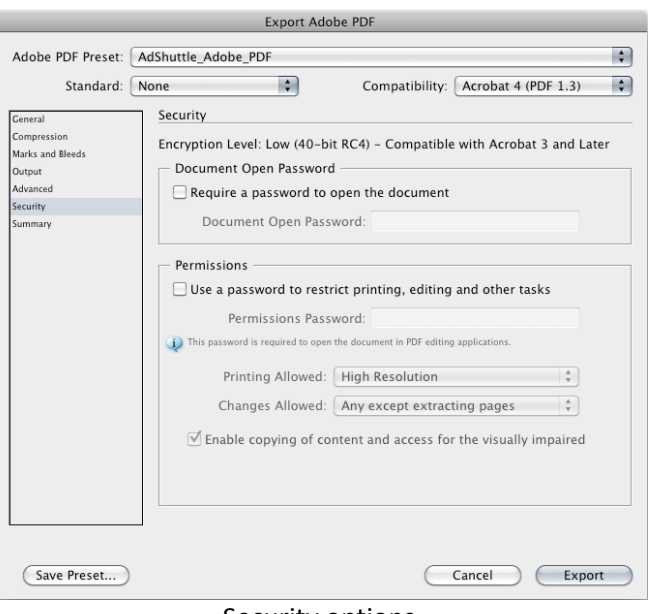

Security options

## **Security**

### **Document Open Password**

Require a password to open the document: Unchecked

### **Permissions**

 Use a password to restrict printing, editing and other tasks: Unchecked

## <span id="page-9-1"></span>**Layout**

- All layout options are left unchecked
- Registration: Centered
- Bleed: .125"
- Offset: 12 pt.

## **Setup**

- **•** Printer Description: Adobe PDF
- Paper Size: Custom
- Paper Width: Should equal Trim width + 1 inch to accommodate Marks and Bleed
- Paper Height: Automatic
- Page Positioning: Center Horizontal
- Orientation: Portrait

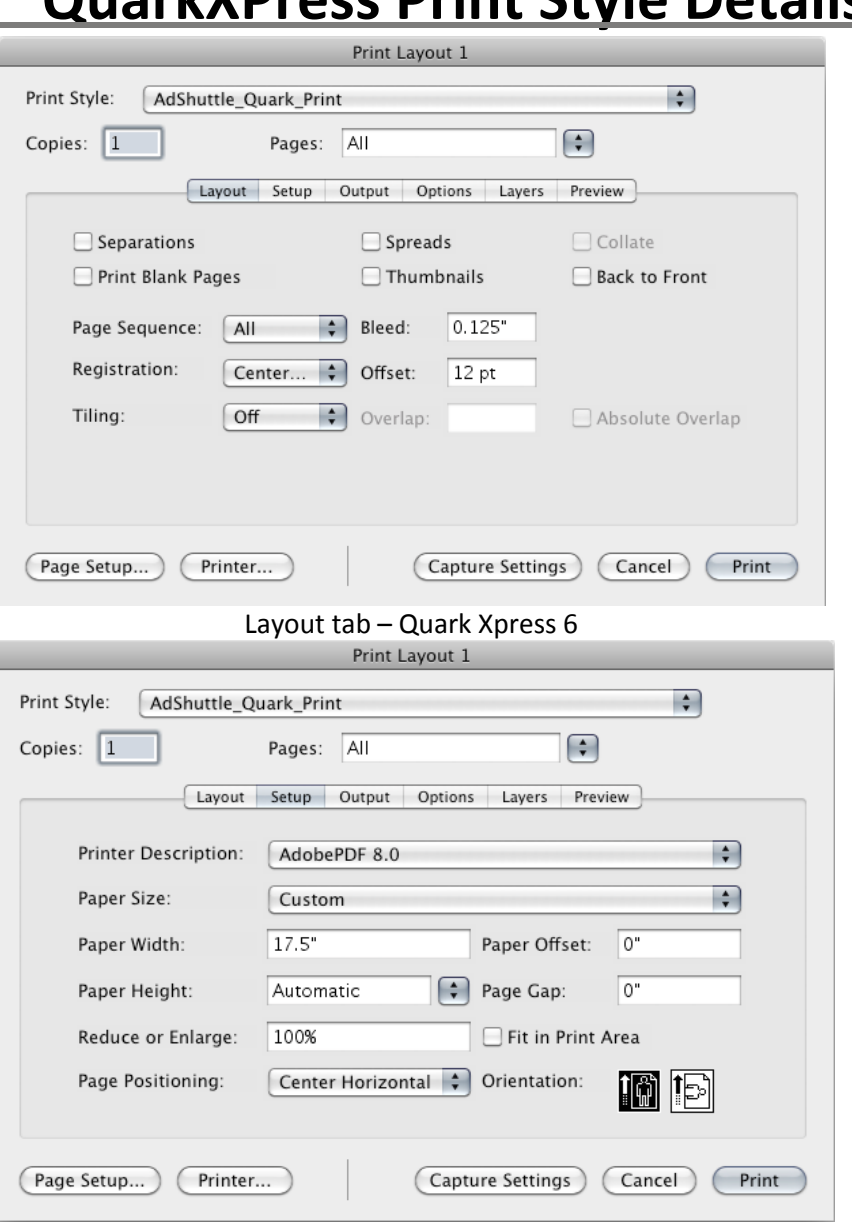

Setup tab – Quark Xpress 6

# <span id="page-9-0"></span>**QuarkXPress Print Style Details**

## **Output**

- Print Colors: Composite CMYK
	- o When using the Composite CMYK option, RGB objects will be converted to CMYK and will not be detected during the preflight check. Be sure not to use them.
- Halftoning: Printer
- Resolution: 1200 (dpi)

## **Options**

- Quark PostScript Error Handler: Unchecked
- Page Flip: None
- Negative Print: Unchecked

### **Pictures**

- Output: Normal
- Data: Binary
- OPI: Include Images
- Full Res of Rotated Objects: Unchecked
- Overprint EPS Black: Unchecked
- Full Resolution TIFF Output: Checked

## **Layers**

Check the layers required to produce a good file

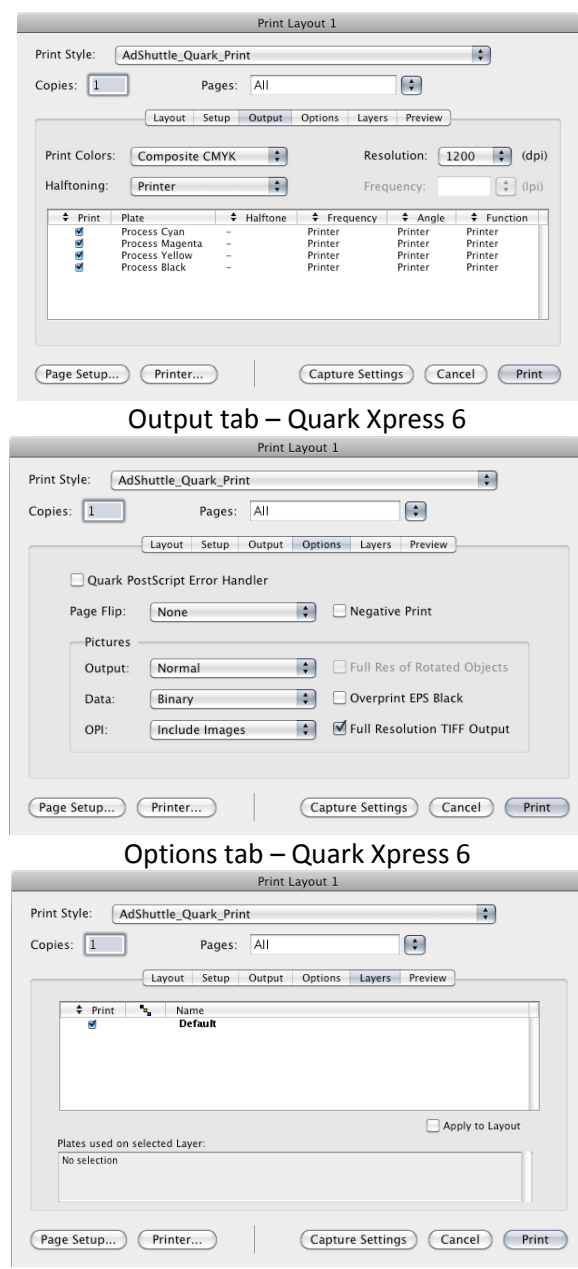

### Layers tab – Quark Xpress 6

## <span id="page-11-1"></span>**Pages**

All page options are left unchecked

## **Meta Data**

 By default the layout name will be used as the Title. The rest can be left blank.

## **Hyperlinks**

• Include Hyperlinks: Unchecked

## <span id="page-11-0"></span>**QuarkXPress Output Style Details**

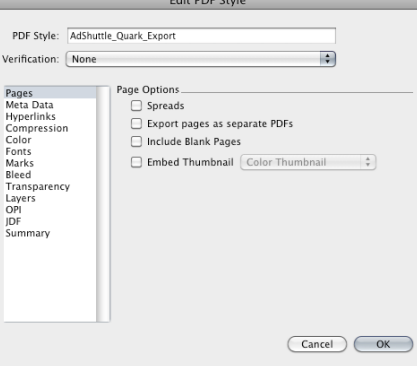

#### Pages options

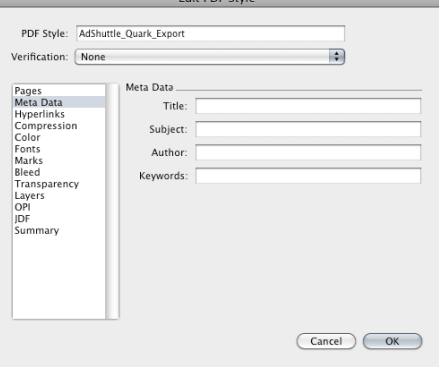

## Meta Data options

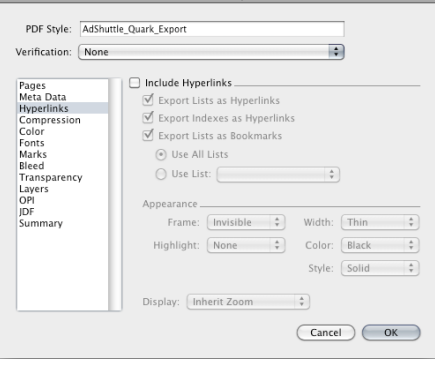

Hyperlinks options

## **Compression**

### **Color Images**

- Compression: Autoimatic ZIP/JPEG Low
- Resolution: Bicubic Downsample... 300 dpi

### **Grayscale Images**

- Compression: Autoimatic ZIP/JPEG Low
- Resolution: Bicubic Downsample... 300 dpi

#### **Monochrome Images**

- Compression: CCITT Group 4
- Resolution: Downsample to 1200 dpi
- Compress Text and Line Art: Checked
- ASCII Format: Unchecked

## **Color**

- Mode: Composite
- Setup: As Is

## **Fonts**

Download All Fonts: Checked

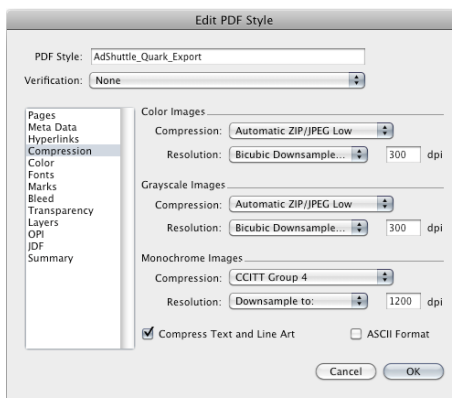

## Compression options

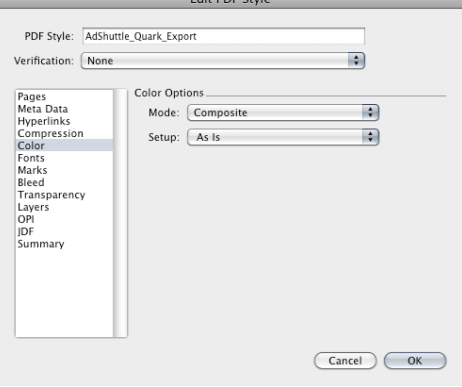

### Color options

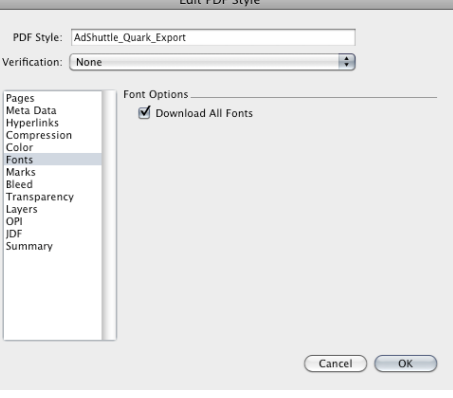

Fonts options

## **Marks**

- Mode: Centered
- Width: .003"
- Length: .333"
- Offset: .167"
- Include Bleed Marks: Unchecked

## **Bleed**

- Bleed Type: Symmetric
- Amount: .125"
- Clip at Bleed Edge: Checked

## **Transparency**

### **QuarkXPress Objects**

- Select "Flatten Transparency"
	- o When transparency effects are used, always inspect your final PDF to verify that desirable rendering has occurred. You may need to adjust the resolution values.
- Vector Images: 1200 dpi
- Blends: 300 dpi
- Drop Shadows: 300 dpi
- Upsample Rotations: Unchecked

### **Transparent Objects In Imported PDF and AI Files**

• Flattening Resolution: 300 dpi

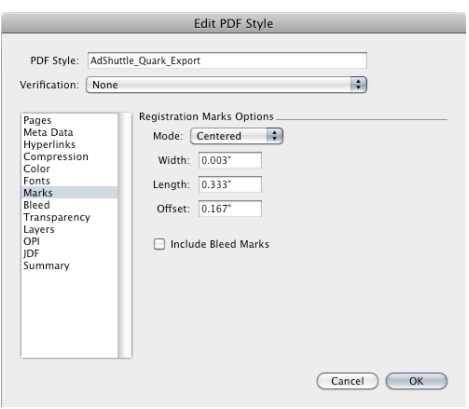

Marks options

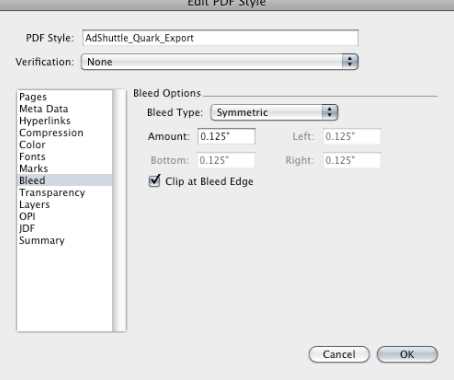

Bleed options

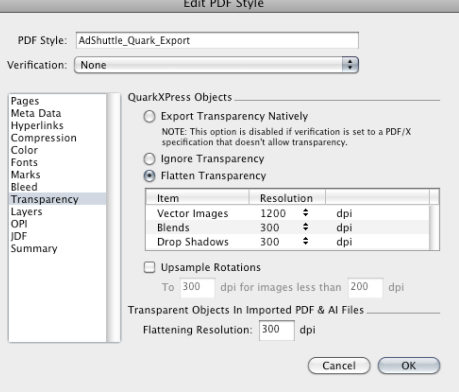

### Transparency options

## **Layers**

- Select the appropriate layers
- Create PDF Layers: Unchecked

## **OPI**

OPI Active: Unchecked

## **JDF**

Output JDF: Unchecked

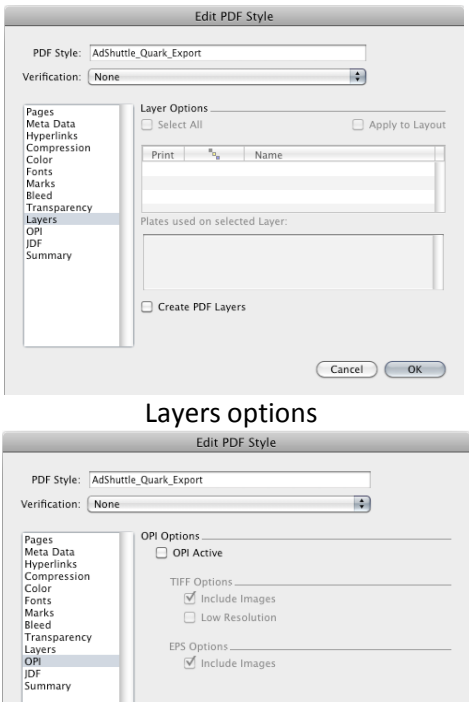

Low Resolution  $\begin{tabular}{c} \bf EPS Options \hspace{0.03in} \begin{tabular}{c} \bf \small CPS (P) \end{tabular} \end{tabular}$ 

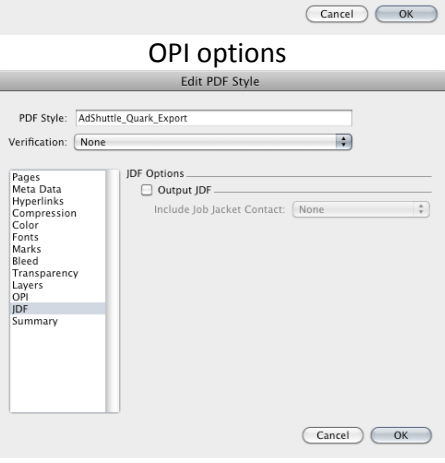

JDF options

### <span id="page-15-1"></span>**General**

### **File Options**

- Compatibility: Acrobat 4.0 (PDF 1.3)
- Object-Level Compression: Off
- Auto-Rotate Pages: Off
- Binding: Left
- Resolution: 1200
- All Pages: Selected (Distilling single page postscript files)
- Embed Thumbnails: Unchecked
- Optimize For Fast Web View: Unchecked

### **Default Page Size**

- Units: Inches
- Width: 11
- Height: 17

## **Images**

### **Color Images**

- Sampling: Bicubic Downsampling to: 300 ppi for images above: 300 ppi
- Compression: Automatic (JPEG)
- Image Quality: Maximum

### **Grayscale Images**

- Sampling: Bicubic Downsampling to: 300 ppi for images above: 300 ppi
- Compression: Automatic (JPEG)
- Image Quality: Maximum

### **Monochrome Images**

- Sampling: Bicubic Downsampling to: 1200 ppi for images above: 1200 ppi
- Compression: CCITT Group 4
- Anti-Alias to gray: Off

<span id="page-15-0"></span>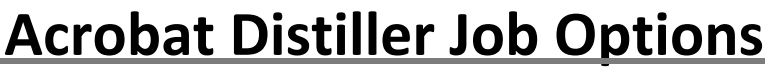

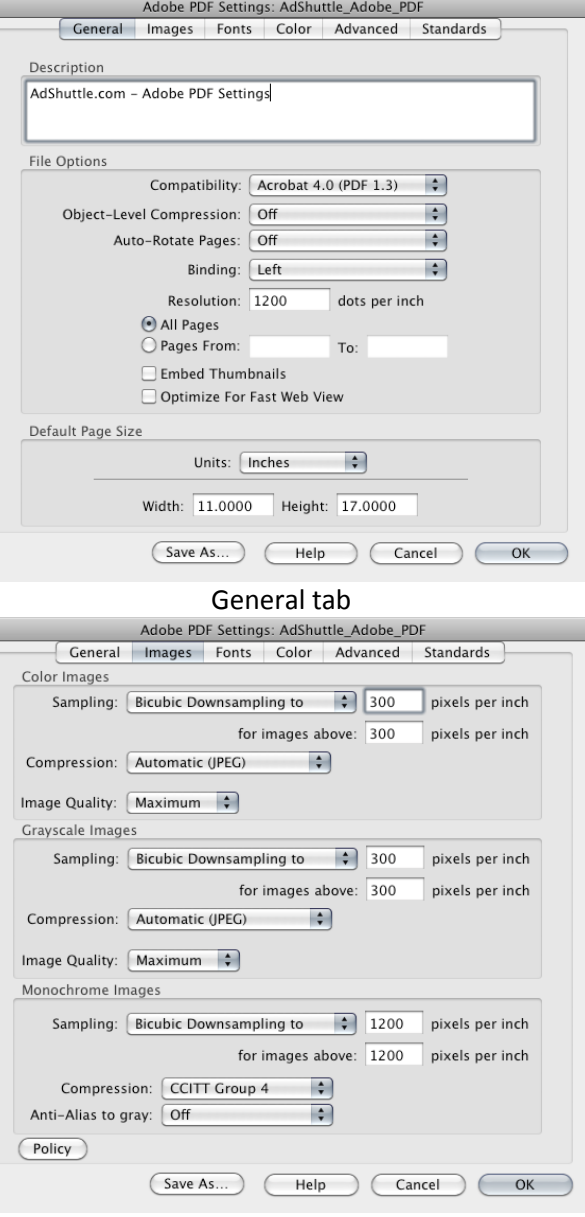

Images tab

## **Fonts**

- Embed all Fonts: Checked
- Subset embedded fonts when percent of characters used is less than: 100%
- When embedding fails: Cancel Job

## **Color**

### **Adobe Color Settings**

- Settings File: None
- Color Management Policies: Leave Color Unchanged
- Document Rendering Intent: Preserve

#### **Device-Dependent Data**

- Preserve Under Color Removal and Black Generation: Unchecked
- When transfer functions are found: Apply
- Preserve Halftone Information: Unchecked

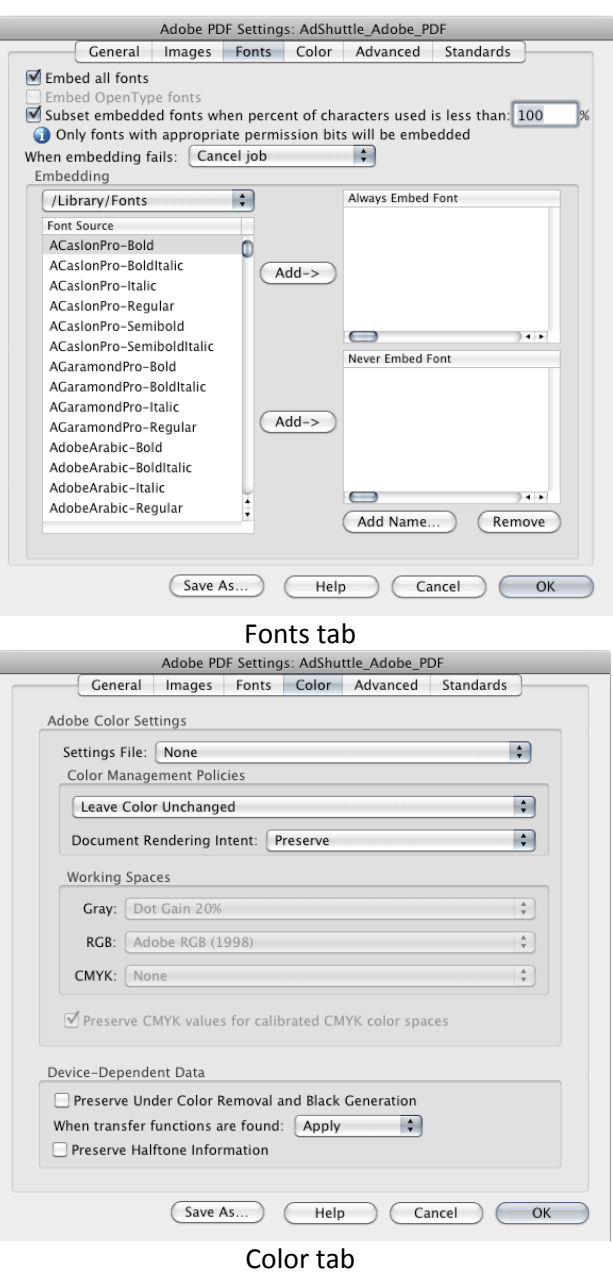

## **Advanced**

### **Options**

- Allow PostScript file to override Adobe PDF Settings: Unchecked
- Allow PostScript XObjects: Unchecked
- Convert gradients to smooth shades: Unchecked
- Convert smooth lines to curves: Unchecked
- Preserve Level 2 copypage semantics: Checked
- Preserve Overprint Settings: Checked
	- o Overprinting default is nonzero overprinting: Checked
- Save Adobe PDF Settings inside PDF file: Checked
- Save original JPEG images in PDF if possible: Checked
- Save Portable Job Ticket inside PDF file: Checked
- Use Prologue.ps and Epilogue.ps: Unchecked

### **Document Structuring Conventions (DCS)**

- Process DSC comments: Checked
	- o Log DSC warnings: Unchecked
	- o Preserve EPS Information from DSC: Checked
	- o Preserve OPI comments: Unchecked
	- o Preserve document information from DSC: Checked
	- o Resize page and center artwork for EPS files: Checked

## **Standards**

Compliance Standard: None

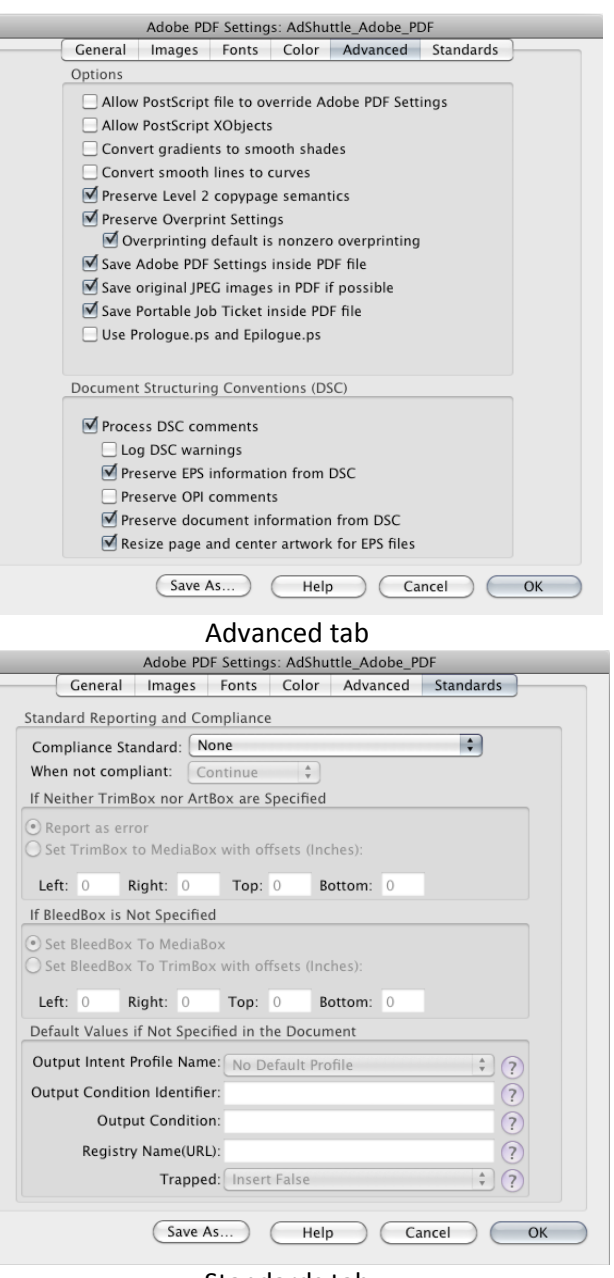

Standards tab